# 南通市市场监督管理局

通市监函〔2019〕60号

 $-1 -$ 

## 关于全面运用《南通市电梯安全公共服务平台》 实施电梯维护保养工作的通知

各县(市)区市场监管局、江苏特检南通分院,各有关单位:

为贯彻落实《国务院办公厅关于加强电梯质量安全工作的意 见》(国办发〔2018〕8号),同时结合市局年初关于全面推行"互 联网+保险+维保"电梯监管新模式的工作要求,为全市电梯"按需 维保"、"无纸化维保"奠定基础。市局决定从 2019 年 7 月 1 日起, 在全市范围内全面运用《南通市电梯安全公共服务平台》实施电 梯维护保养,现将有关要求通知如下:

一、工作目标

到 2019 年底,实现电梯激光防伪二维码覆盖率 100%;实现 电梯维保签到扫码率 100%。通过电梯维保签到,督促电梯维保 单位在一线维保时实时采集、上传、储存维保现场作业数据,使 监管部门、维保主管、物业管理、乘梯人进行实时查询监督,实 现电梯维保透明化管理,打造维保的"透明工地"。

#### 二、工作模式

各 地 市 场 监 管 部 门 要 通 过 登 录 http://ntdt.zytx-robot.com/tcweb 网页监管客户端,根据"《南通市 电梯安全公共服务平台》使用说明——监察版"(附件 1),查看 辖区内的电梯情况(包括:实时的运维数据、逾期维保情况、人 员信息、电梯报警与投诉评价、统计数据),利用信息化手段督 促电梯维护保养单位做好电梯的日常维护保养工作,提高电梯监 管效率。

电梯维保单位要通过平台运营单位免费提供的《南通市电梯 安全公共服务平台》,登录相应的账号(由平台运营单位提供), 通过平台查看并核对电梯信息、实时掌握电梯维保状态、合理制 定维保计划避免维保超期、对电梯维保人员直接下达具体的维保 任务,督促电梯维保人员按照平台的手机运维版运维操作说明 (附件 2)实施扫码维保,对平台接收群众的投诉、建议及报警, 及时推送维保人员进行处理,并进行监督回访,反馈处理结果。

平台运营单位要做好《南通市电梯安全公共服务平台》的技 术支撑作用,免费向电梯维护保养单位提供扫码维保、信息变更 等基础服务。根据南通市市场监管局的要求,提供平台运行的大 数据分析。

南通市市场监管局要做好《南通市电梯安全公共服务平台》 推进工作中的协调指导作用,形成定期通报制度,并将电梯维保 单位的扫码维保情况纳入电梯维保单位星级评定工作中。

 $-2-$ 

#### 三、工作要求

(一)高度重视,加强领导。各地要充分认识运用《南通市 电梯安全公共服务平台》实施电梯维护保养工作的重要意义,把 扫码维保作为全面推行"互联网+保险+维保"电梯监管新模式的 重要举措,确保顺利有效推进、取得明显成效。

(二)相互协调,稳步推进。各地市场监管部门要通过《南 通市电梯安全公共服务平台》督促电梯维护保养单位全面实施维 保扫码工作。对于超期扫码、扫码弄虚作假等行为,各地市场监 管局要通过约谈、警告、立案处罚等方式督促电梯维保单位进行 扫码维保。

(三)强化宣传,营造氛围。各地市场监管部门要引导电梯 使用单位和社会大众通过扫码实时了解电梯基础信息、运维状 态、维保人员及电话、电梯保险等情况,让电梯使用单位和社会 大众督促维保公司按时完成维保工作,提高电梯乘用安全性。

南通市市场监督管理局

2019 年 7 月 3 日

(此件公开发布)

抄送:市政府办、市安委办、省市管局特设处。

## 附件 1:

## 《南通市电梯安全公共服务平台》使用说明——监察版

## 一、电梯管理

电梯列表:(1)展示该区域所有电梯的基本资料,标为"红色"是停用电梯,见下图 1

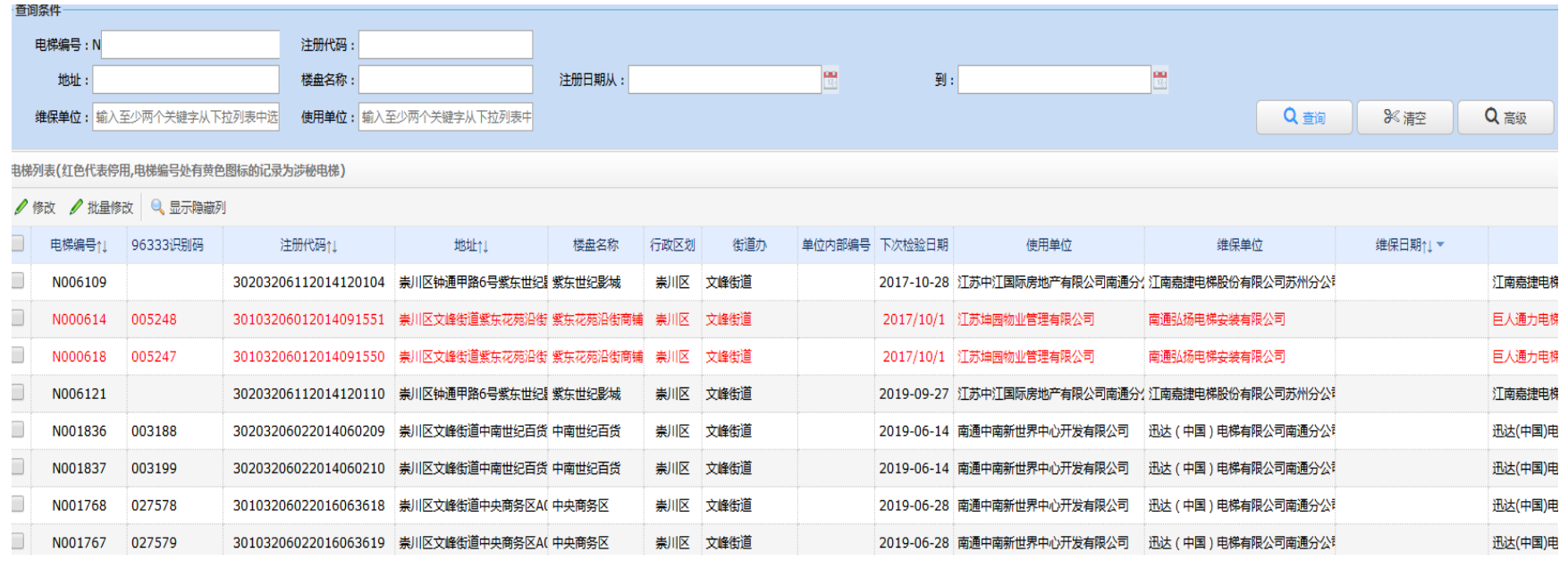

图 1

 $-4-$ 

#### 二、 维保记录

(1)维保记录:维保人员每扫码签到保养电梯一次就会生成一条扫码记录,"翻红"资料为维保 超期的电梯;

(2)通过查询条件可以有针对性的对需要的电梯维保数据进行查看并可 **EXCEL** 导出;见图 2

| 一旦判余件     |                         |       |                        |                  |                  |             |     |                    |            |                                     |      |                  |    |
|-----------|-------------------------|-------|------------------------|------------------|------------------|-------------|-----|--------------------|------------|-------------------------------------|------|------------------|----|
| 电梯编号:N    |                         | 地址:   |                        |                  | 审核结论:            |             |     |                    | 维保人员:      |                                     |      |                  |    |
| 楼盘名称:     |                         | 登陆账号: |                        |                  |                  |             |     |                    |            |                                     |      |                  |    |
|           | 维保单位: 输入至少两个关键字从下拉列表中选择 |       | 使用单位: 输入至少两个关键字从下拉列表中选 |                  | 开始时间:            |             |     |                    | m<br>结束时间: |                                     |      | 8≪ 津<br>Q 查询     |    |
| 维保信息列表    |                         |       |                        |                  |                  |             |     |                    |            |                                     |      |                  |    |
| 图 导出excel |                         |       |                        |                  |                  |             |     |                    |            |                                     |      |                  |    |
| 电梯编号11    | 地址                      | 楼盘名称  | 类型                     | 开始时间             | 结束时间11           | 时长(分钟) 维保人员 |     | 登陆账号               | 维保单位       | 使用单位                                | 街道办  | 上传时间11 4         | 状态 |
| N008243   | 崇川区文峰街道五一路天一学士府36 天一学士府 |       | 半月保                    | 2017-10-13 13:53 | 2017-10-13 14:30 | 37          | 陈建章 | 320624196705016711 | 南通安川电梯有限公司 | 南通天一置业有限公司                          | 文峰街道 | 2017-10-13 14:32 | 通过 |
| N001839   | 崇川区文峰街道中南世纪百货南扶梯,中南世纪百货 |       | 半月保                    | 2017-11-07 10:32 | 2017-11-07 11:06 | 34          | 季龙龙 | 320683199010163532 |            | 迅达 (中国 ) 电梯有限公司i 南通中南新世界中心开发有i 文峰街道 |      | 2017-11-11 13:37 | 通过 |
| N001820   | 崇川区文峰街道中南世纪百货北扶梯村中南世纪百货 |       | 半日母                    | 2017-11-09 09:23 | 2017-11-09 10:03 | 40          | 季龙龙 | 320683199010163532 |            | 讯状(中国)由梯有限公司i 南涌中南新世界中心开发有i 立峰街道    |      | 2017-11-11 13:38 | 通过 |
|           |                         |       |                        |                  |                  | 图           |     |                    |            |                                     |      |                  |    |

(3)异常维保:

①维保结束后,需要在 8 小时候上传维保数据,超 8 小时上传的会进入异常维保中; ②每个维保人员每天只能上传8台电梯,上传超过8台电梯的,计入异常维保中;见下图3

 $-5-$ 

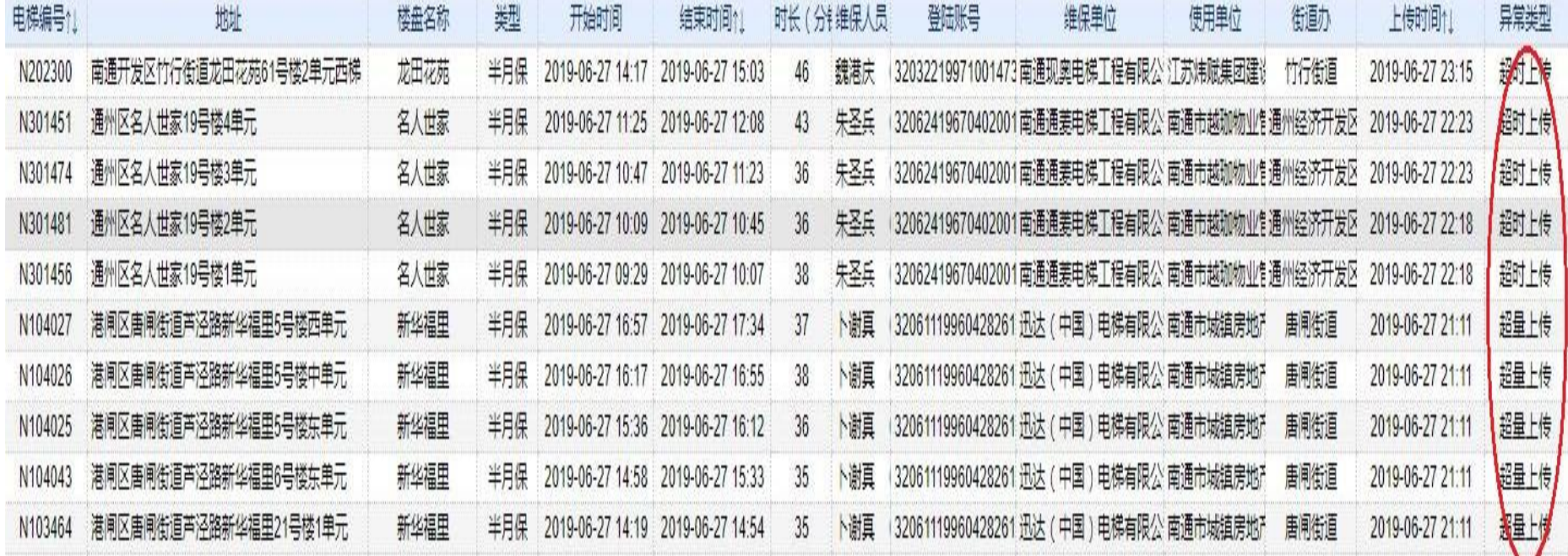

图 3

#### 三、重点关注内容

(1)维保记录中状态一栏分为"通过""审核中""无效",若出现"无效"则该电梯判定为非现场扫码。

(2)维保记录"翻红"则电梯保养超期。

(3)异常维保中的数据视作为无效数据,是不会计入维保记录中,超期就会翻红。

 $-6-$ 

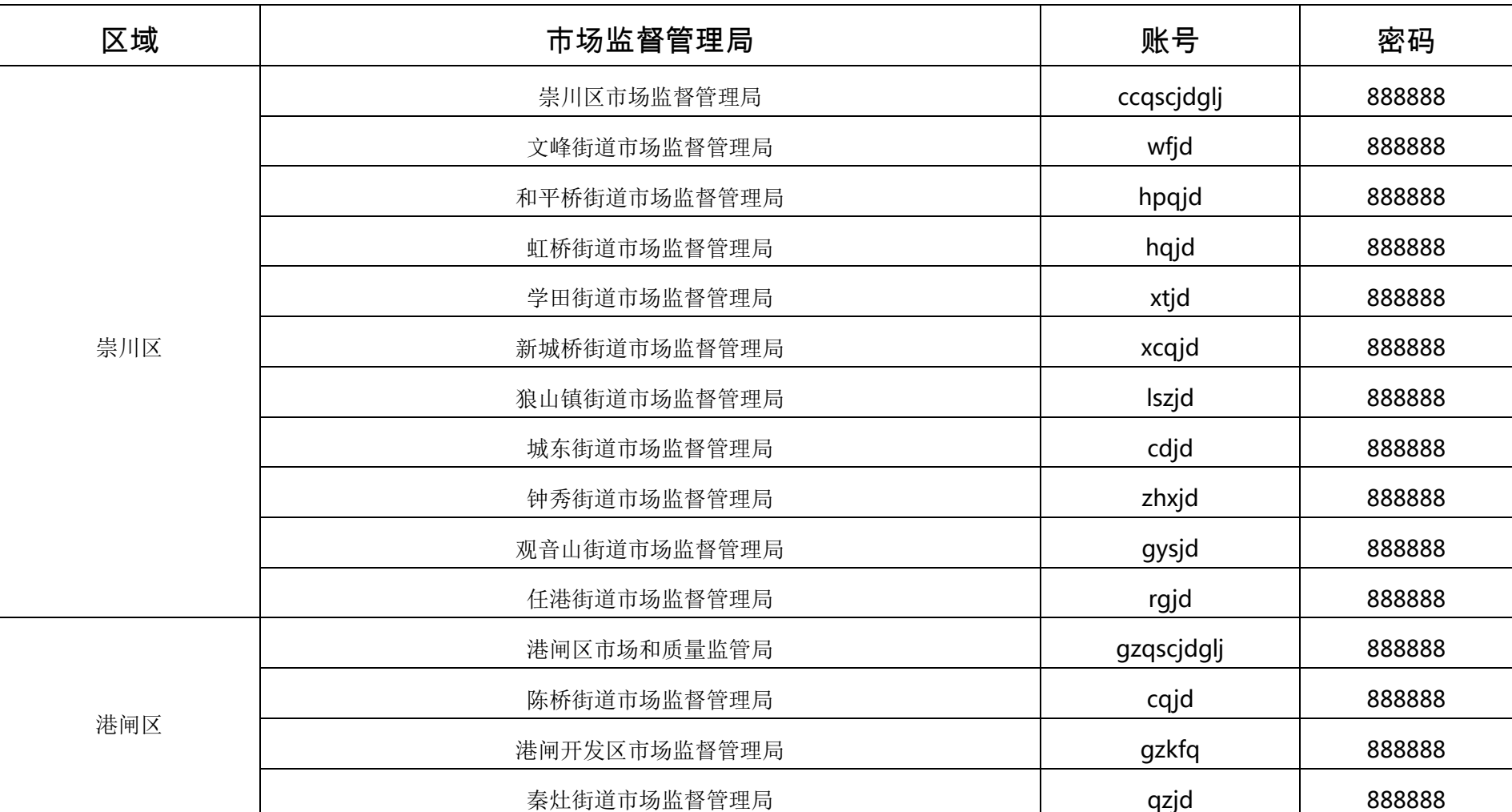

## 四、各地账号及初始密码

 $-7 -$ 

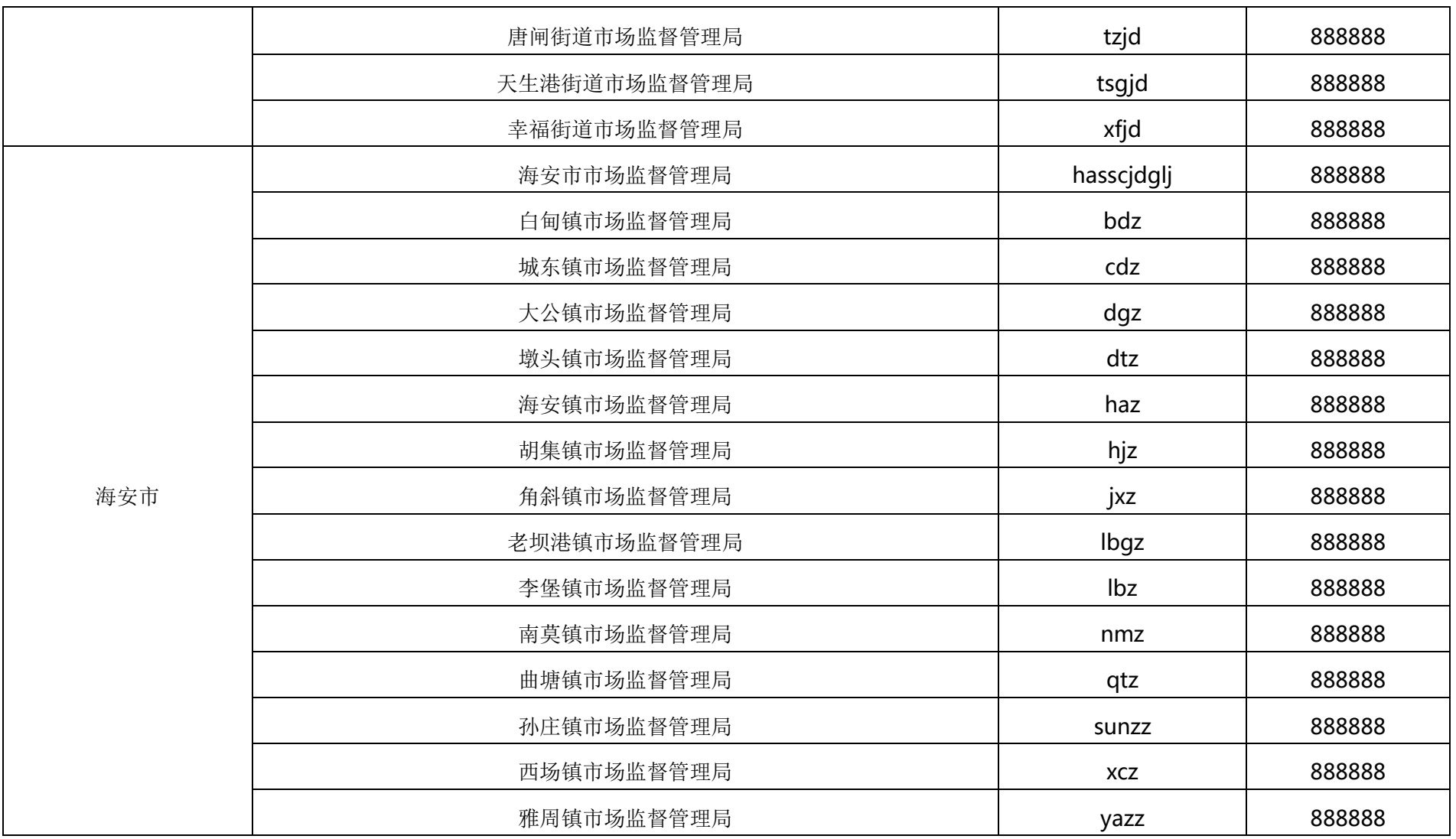

 $-8-$ 

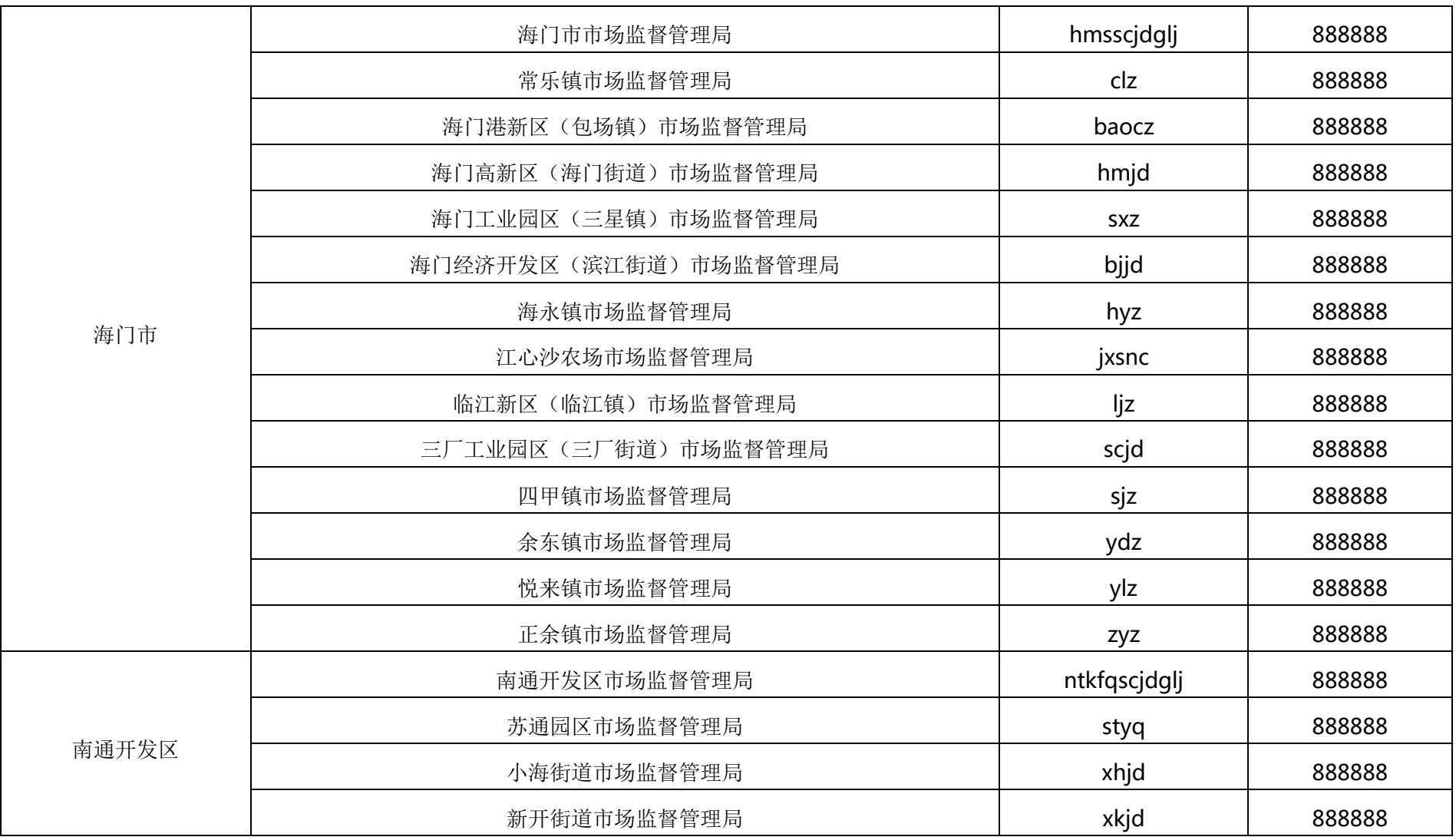

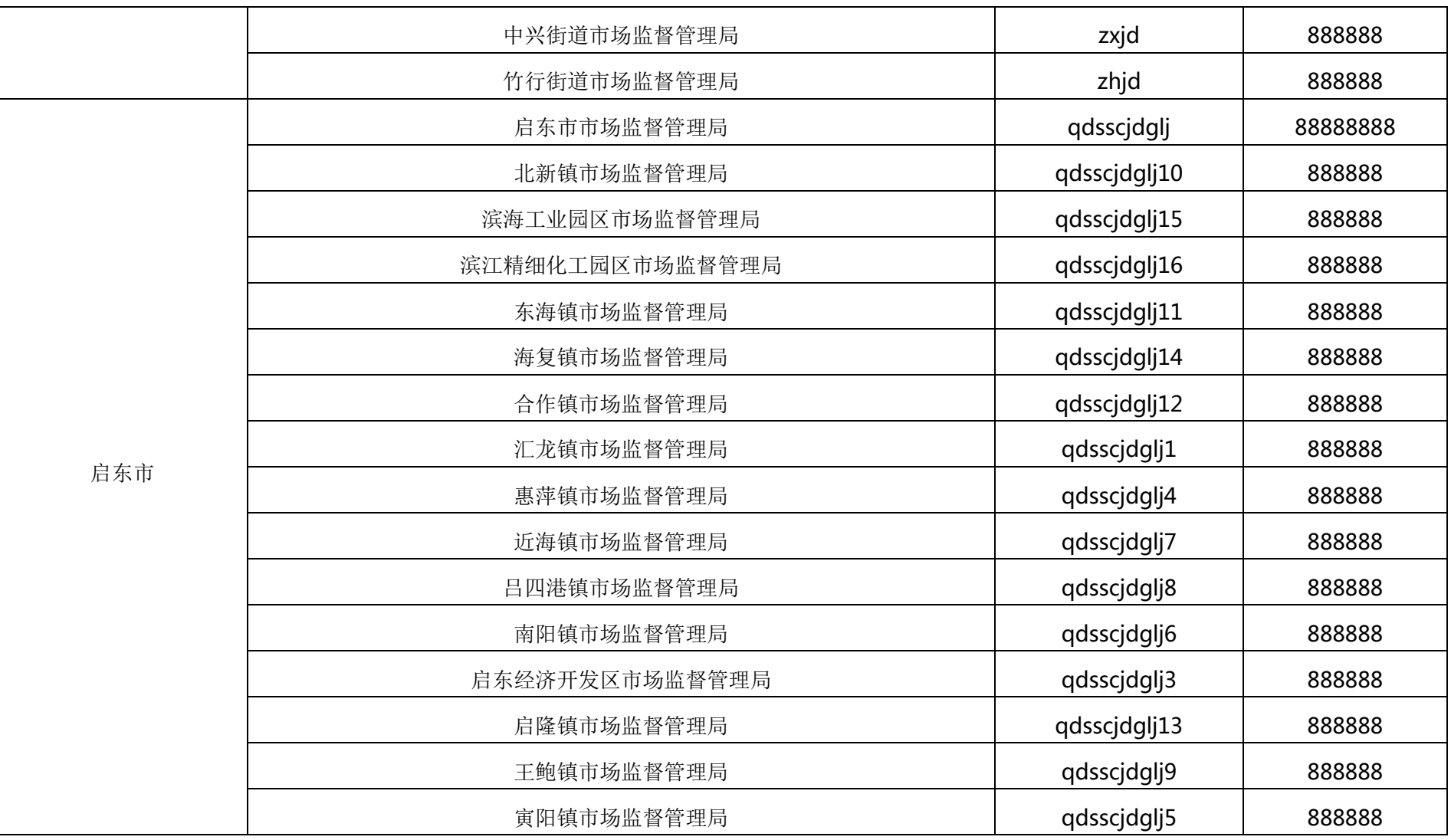

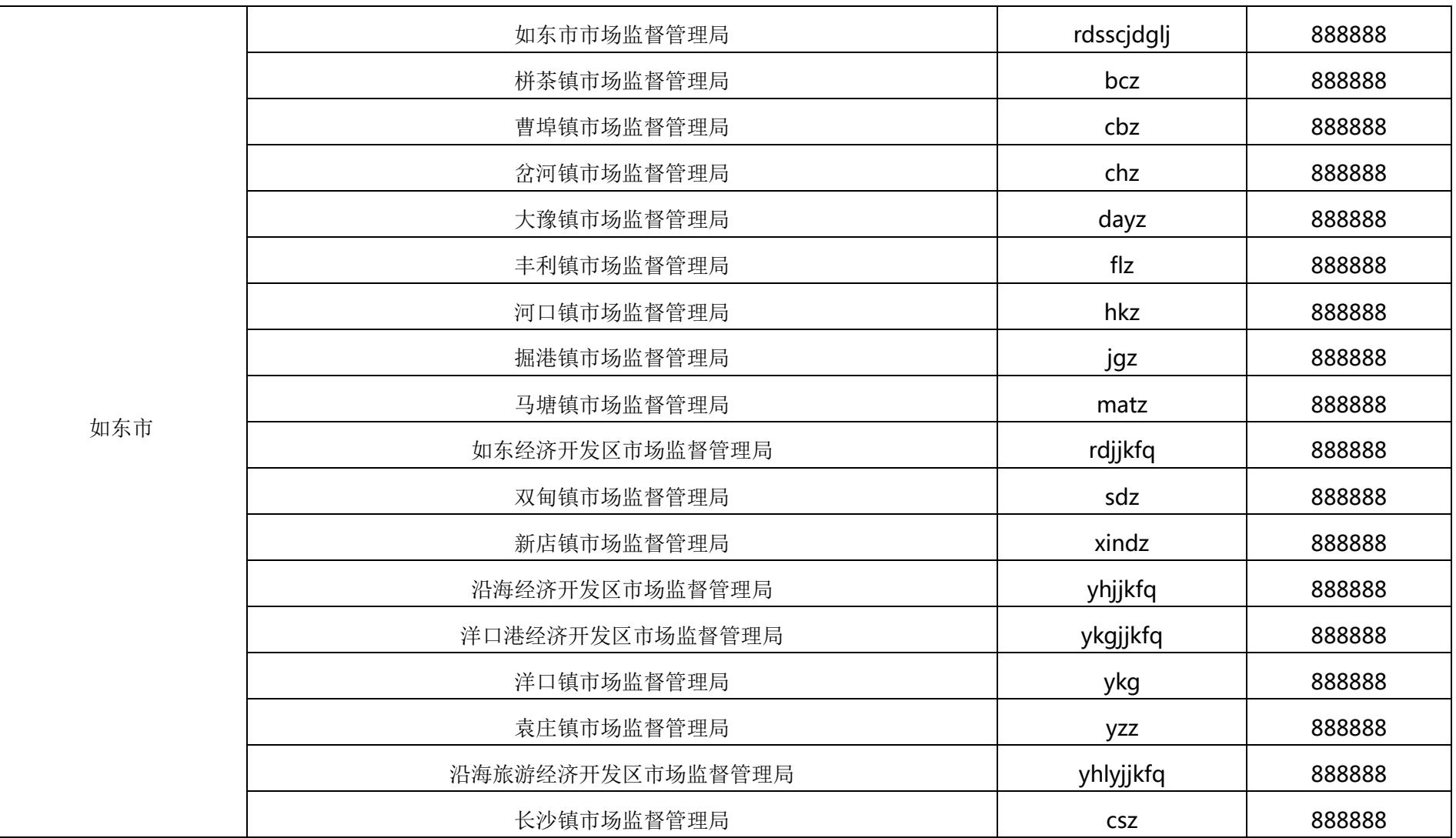

 $-11 -$ 

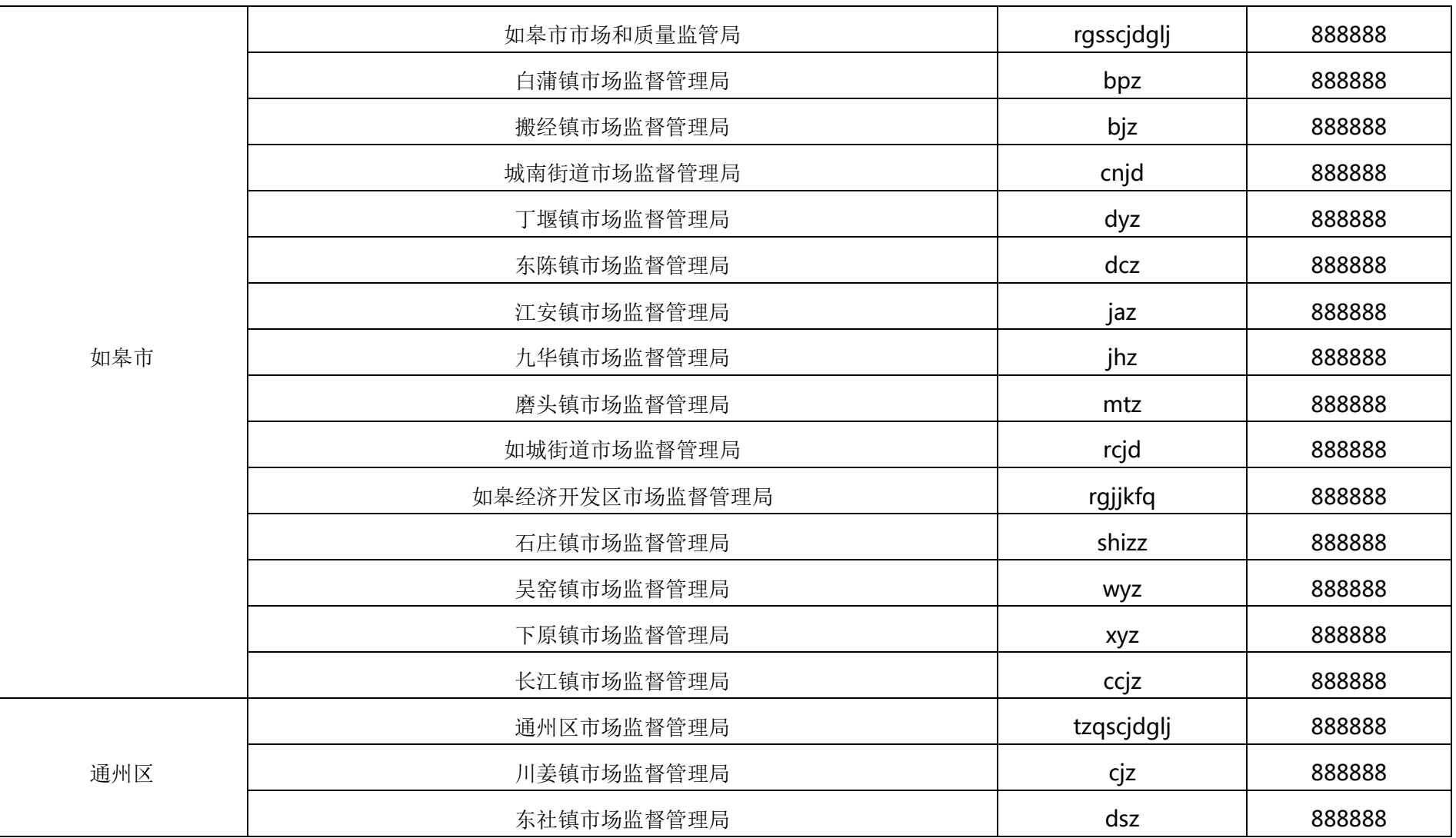

 $-12-$ 

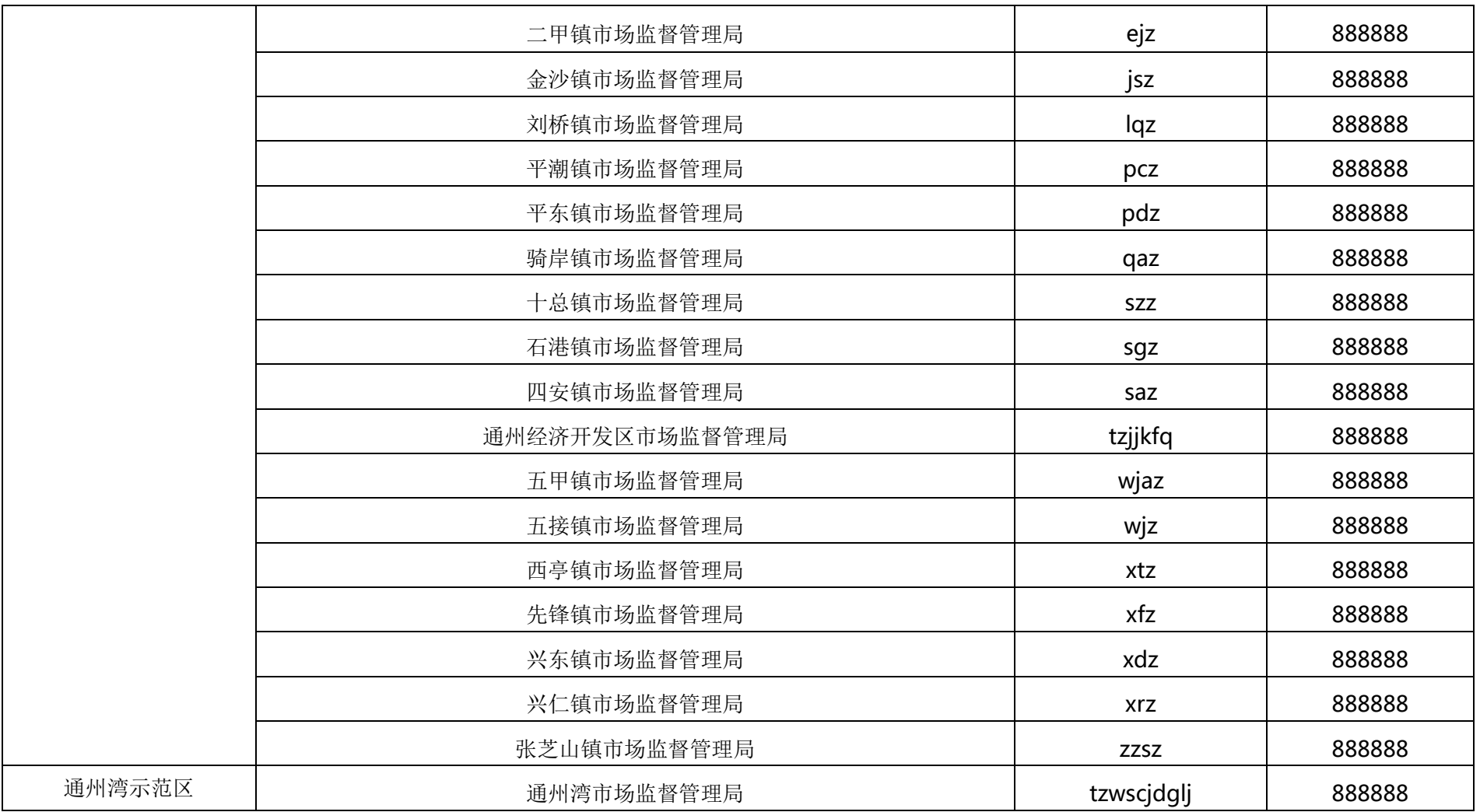

备注:各地若存在账号调整等问题,请和《南通市电梯安全公共服务平台》联系,联系人:黄一峰,电话 18100639338。

附件 2:

## 手机运维版运维操作说明

一、运维操作流程

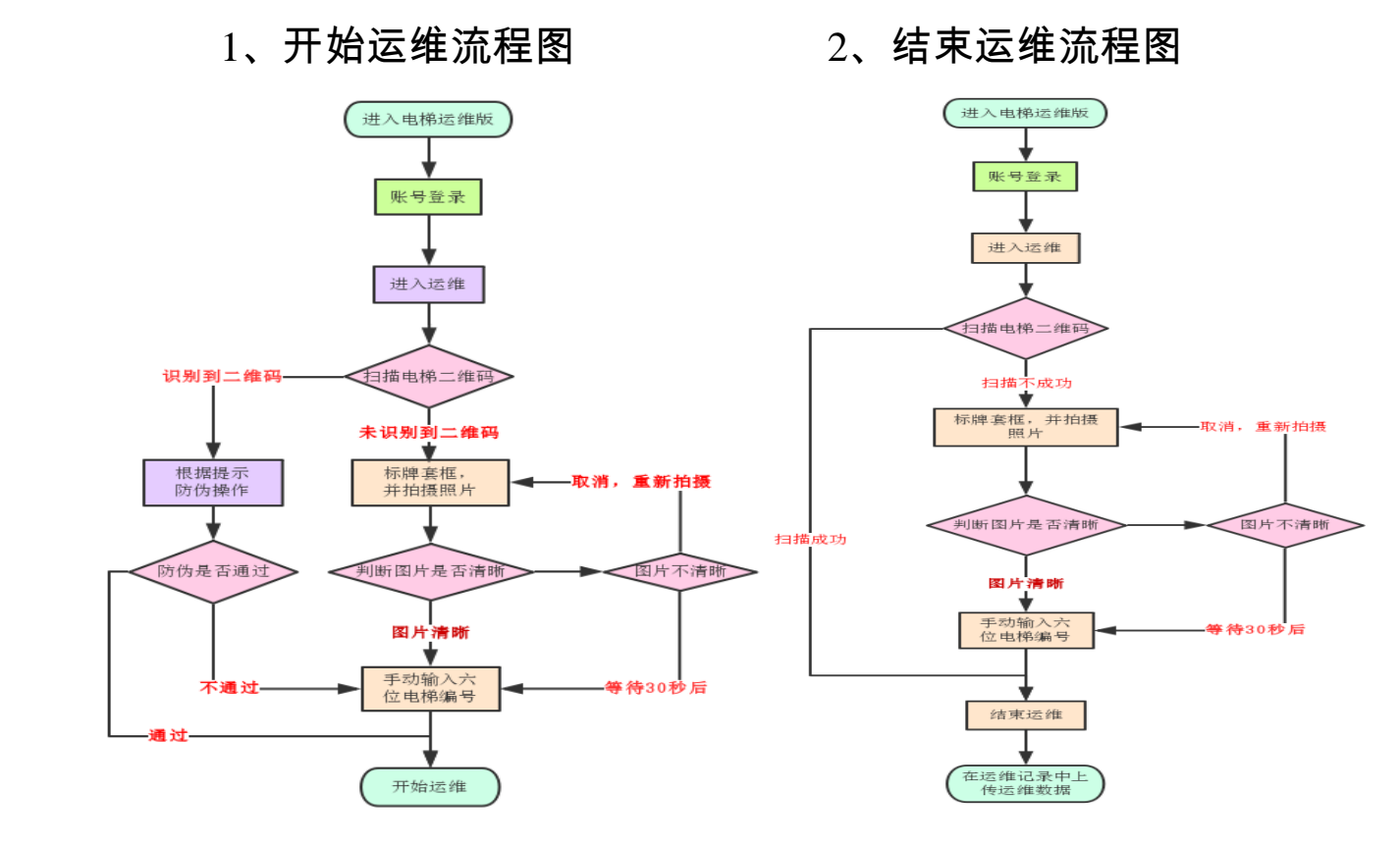

 $-14 -$ 

## 3、运维防伪操作流程示意图

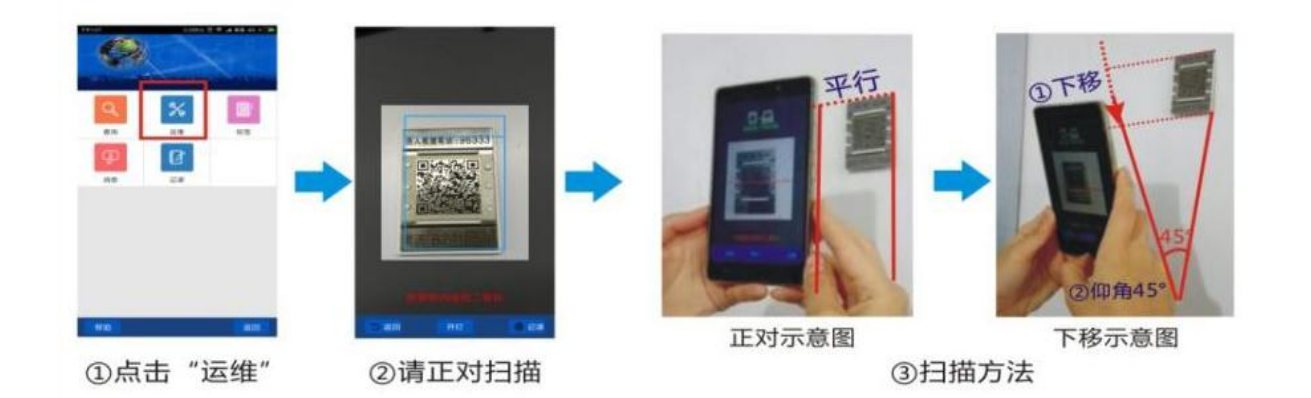

## 二、运维扫码操作

## 1、开始运维流程

打开电梯运维版【图 2.1.1】,成功登录后,点击现场扫描【图 2.1.2】,进入主菜单【图 2.1.3】。 点击运维,按要求扫描电梯二维码【图 2.1.4】。

 $-15 -$ 

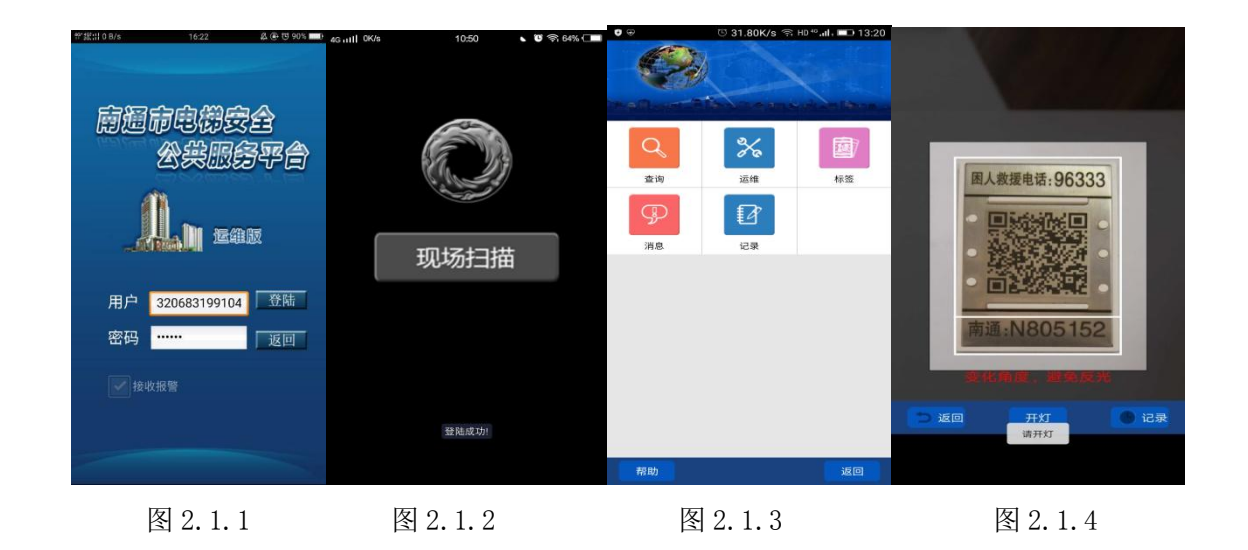

1.1、前端 3D 防伪扫码操作

1.1.1 常规操作

点击【运维】,需要先将手机平行对准二维码标签,扫码引导框(蓝色框线)对应电梯标签边框 【如图 2.1.5】。当蓝色框线变为白色提示框时【如图 2.1.6】,可跟据实际环境适当调整摄像头角度, 确保手机对焦后,在扫描框中呈现清晰的黑色二维码图形。

 $-16-$ 

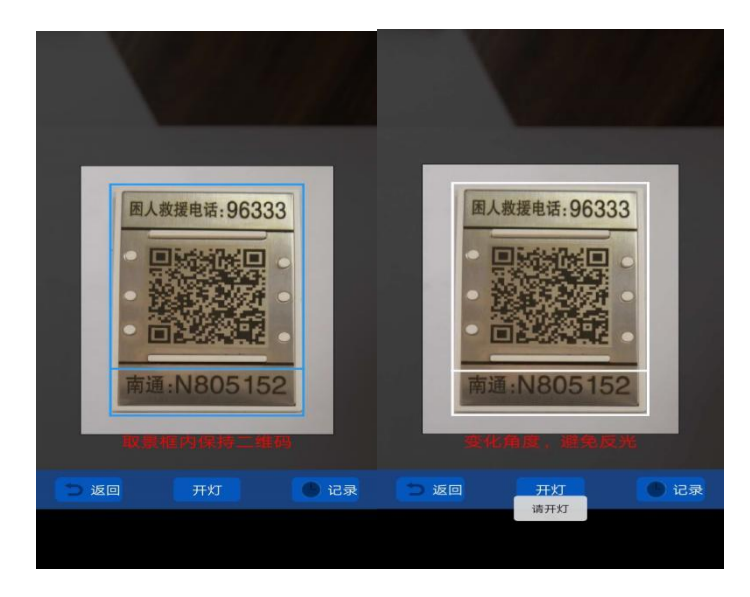

图 2.1.5 图 2.1.6

在二维码识别成功后,将提示"前抬高,下移45度",跟据扫描引导框,调整手机摄像头位置, 扫码引导框(蓝色框线)对应电梯标签边框【如图 2.1.7】当蓝色框线变为白色提示框时【如图 2.1.8】, 可根据实际环境适当调整摄像头角度。扫描完成后会进入运维开始界面【如图 2.1.9】。

 $-17-$ 

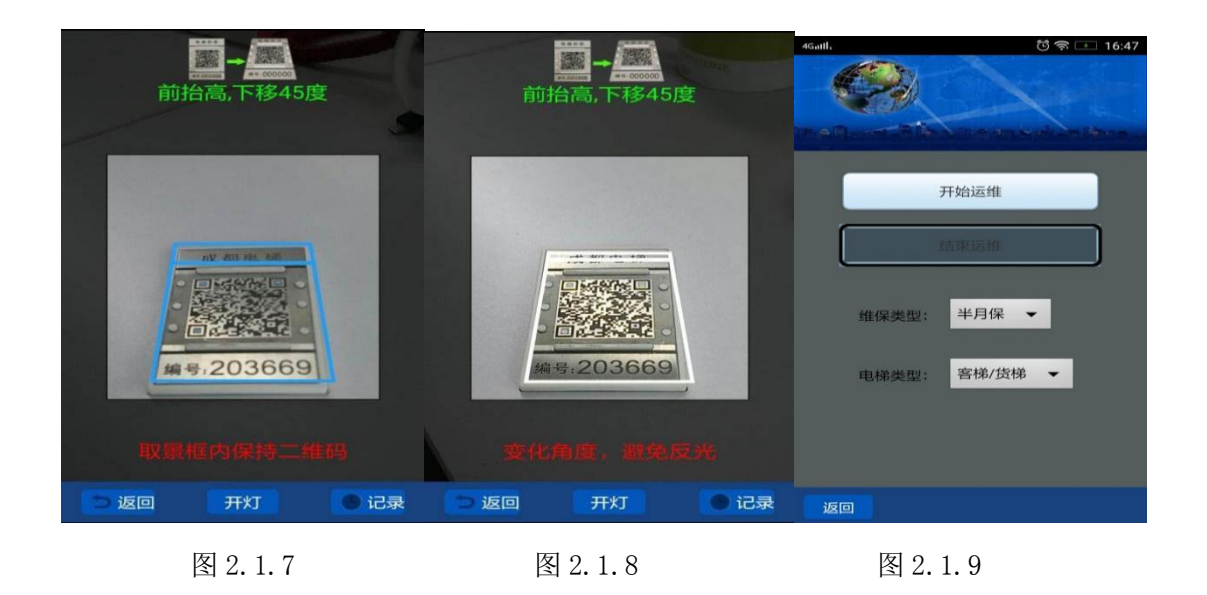

#### 1.1.2 未识别到二维码,前端防伪不通过:

未扫描到二维码进入套框拍摄界面,将标签套入框中,拍摄图片【图 2.1.13】。

A、若图片清晰【图 2.1.14】,手动输入六位电梯编号【图 2.1.15】,进入开始运维界面;

B、若图片不清晰【图 2.16】,取消重新拍摄清晰照片或 30 秒后确定,手动输入六位电梯编号, 进入开始维保界面【图 2.1.17】。

 $-18 -$ 

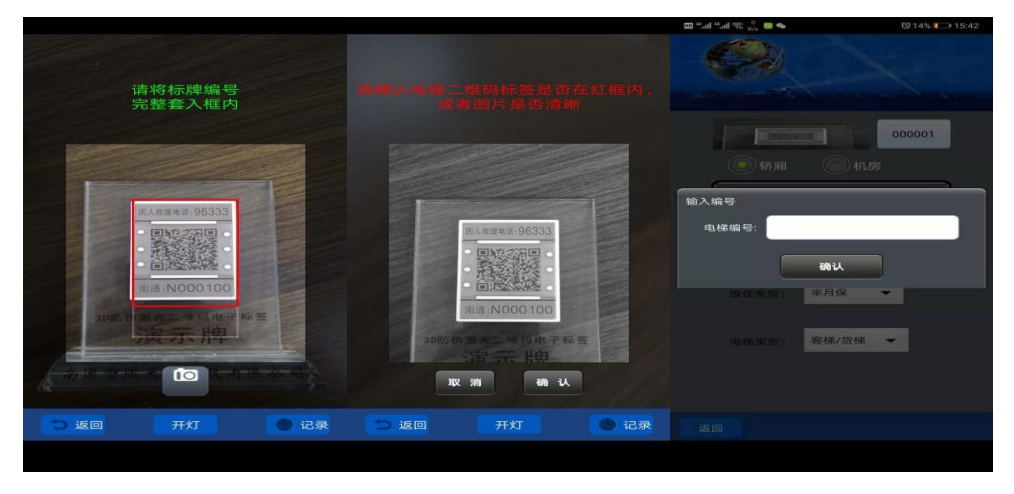

图 2.1.13 图 2.1.14 图 2.1.15

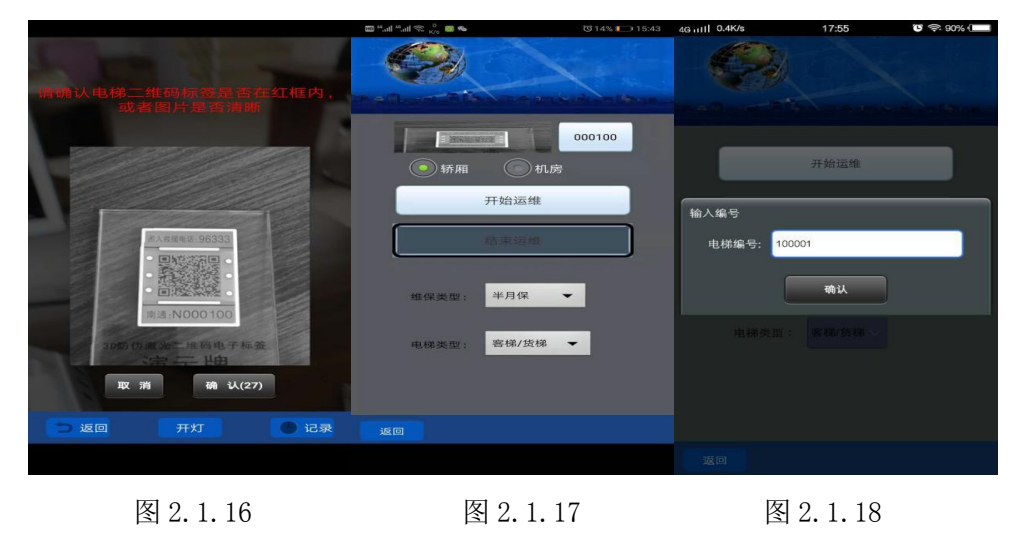

 $-19-$ 

1.1.3 识别到二维码但前端防伪不通过:

识别到二维码,但前端防伪未通过,需手动输入六位电梯编号【图 2.1.18】,进入开始运维界面;

1.2、防伪完成 开始运维

在【图 2.1.19】中选择"维保类"【图 2.1.20】及"电梯类型"【图 2.1.21】, 点击【开始运维】, 进 入维保项目界面。

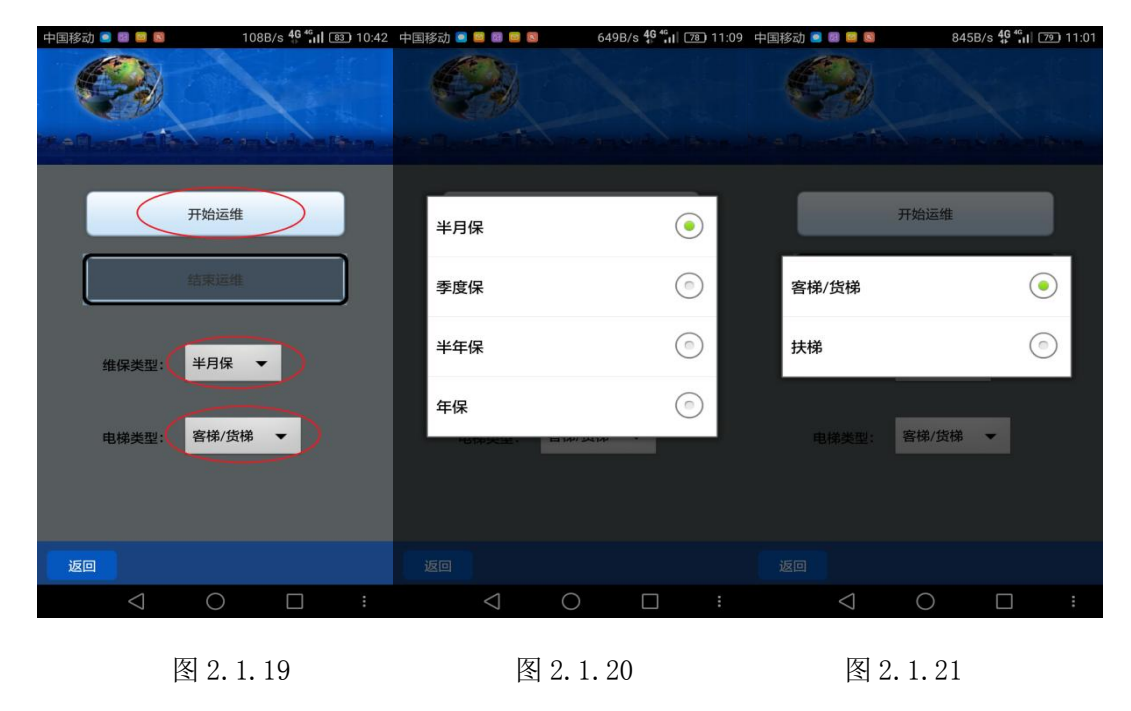

 $-20 -$ 

进入维保项目界面【图 2.1.11】后,可点击选择需要记录的维保的项目,进入维保信息界面【图 2.1.12】。进行备注等操作,点击左下角确认,返回维保信息界面。

在维保项目中【图 2.1.11】点击【确认】,前端保存运维信息。

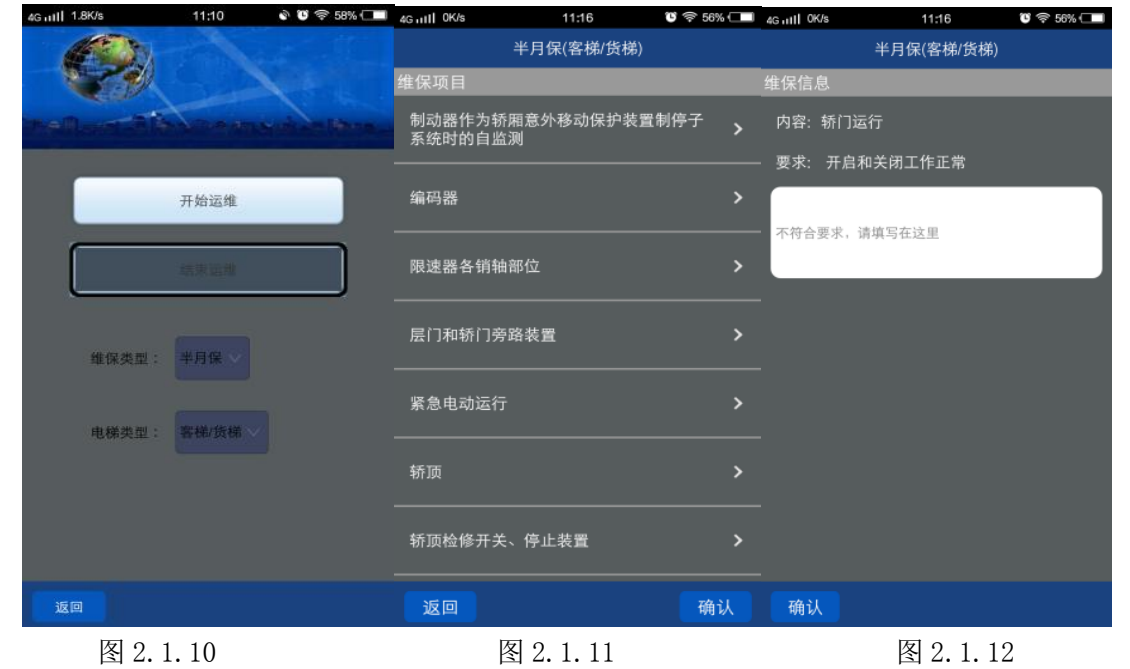

#### 2、结束运维流程

打开电梯运维版,成功登录后,点击现场扫描,进入主菜单。点击运维,按要求扫描电梯二维

#### 码。

#### 2.1、运维结束扫码

点击【运维】,需要先将手机平行对准二维码标签,扫码引导框(蓝色框线)对应电梯标签边框 【如图 2.1.5】。当蓝色框线变为白色提示框时【如图 2.1.6】,可跟据实际环境适当调整摄像头角度, 确保手机对焦后,在扫描框中呈现清晰的黑色二维码图形。

#### 2.2、扫码完成结束运维

(1)、二维码识别成功:30 分钟后再次扫描电梯二维码,扫描成功后,进入结束运维界面【图 2.2.1】。点击结束运维,点击运维数据提交【图 2.2.2】,运维数据保存在运维记录中。

(2)、二维码识别不成功:进入标签套框拍摄界面【图 2.1.13】,将标签套入框中,拍摄图片【图 2.9】。若图片清晰【图 2.1.14】,手动输入六位电梯编号【图 2.1.15】, 讲入结束运维界面; 若图片不 清晰【图 2.1.16】,取消重新拍摄清晰照片或 30 秒后确定,手动输入六位电梯编号,进入结束运维界 而。点击结束运维【图 2.2.2】。点击运维数据提交【图 2.2.3】。运维数据保存在运维记录中。

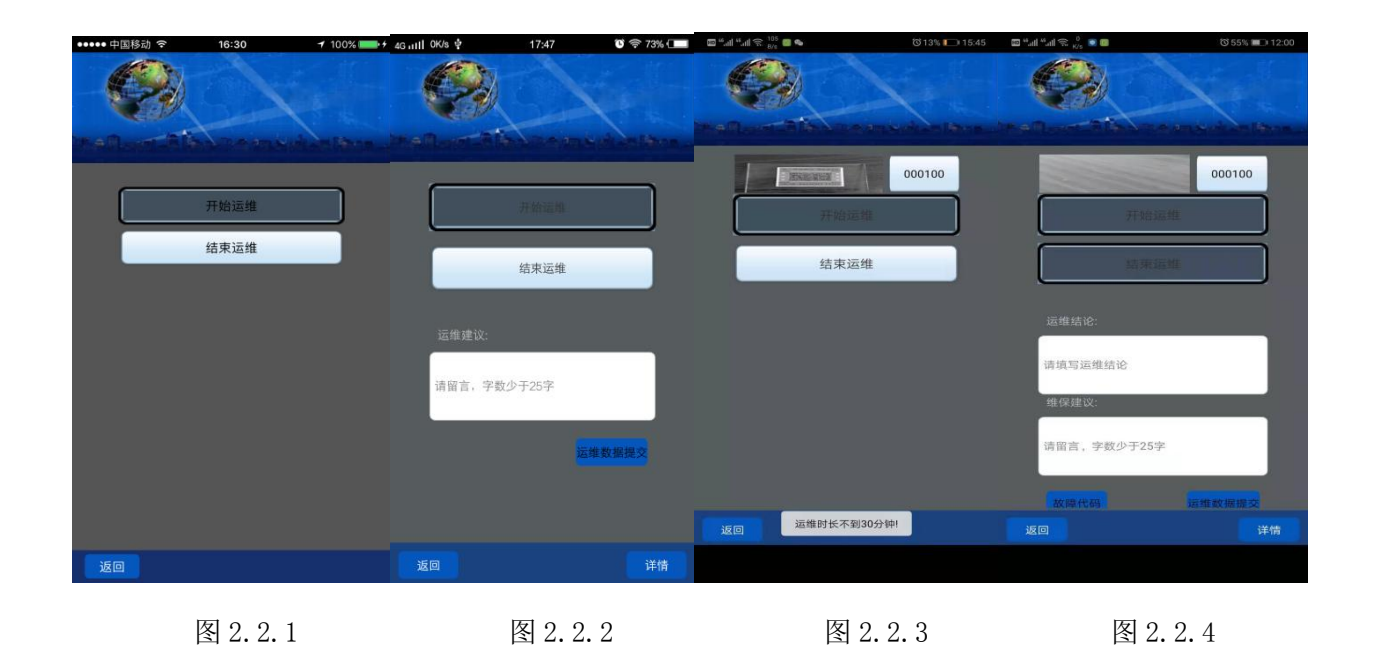

### 3、运维数据上传

主界面中点击【记录】【图 2.2.5】,选择【运维记录】【图 2.2.6】,点击上传,会提示是否需要上 传【图 2.2.7】,确认后将本次运维记录上传。

 $-23 -$ 

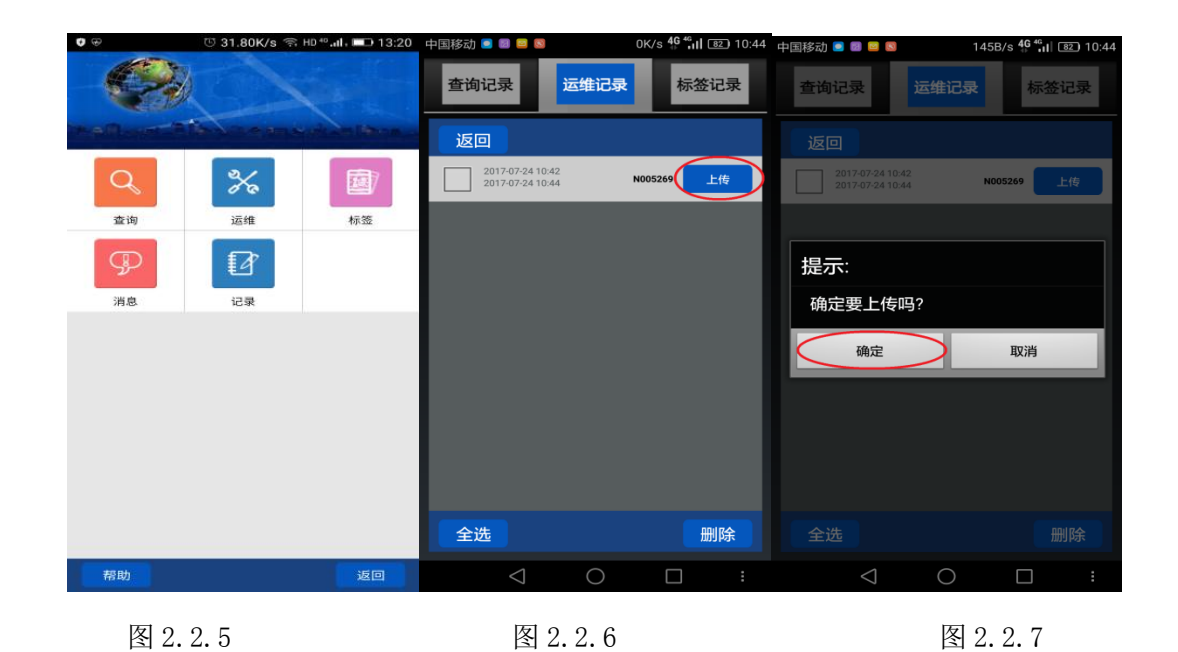

## 3.1 运维记录会上传到服务端会有以下几种情况:

(1)成功则上传按钮状态显示为通过【图 2.2.8】,则整个维保完成。

(2)按钮状态显示为补数据【图 2.2.9】,则需要进行粘贴步骤上传粘贴数据。

(3)按钮状态显示为审核中【图 2.2.10】,则需要等待系统进行甄别,一般时间在 10~30 分钟, 可以点击审核中,进行刷新操作【图 2.2.11】,来获取是否通过。

(4)按钮状态显示为无效【图 2.2.12】,则需要重新扫码。

 $-24-$ 

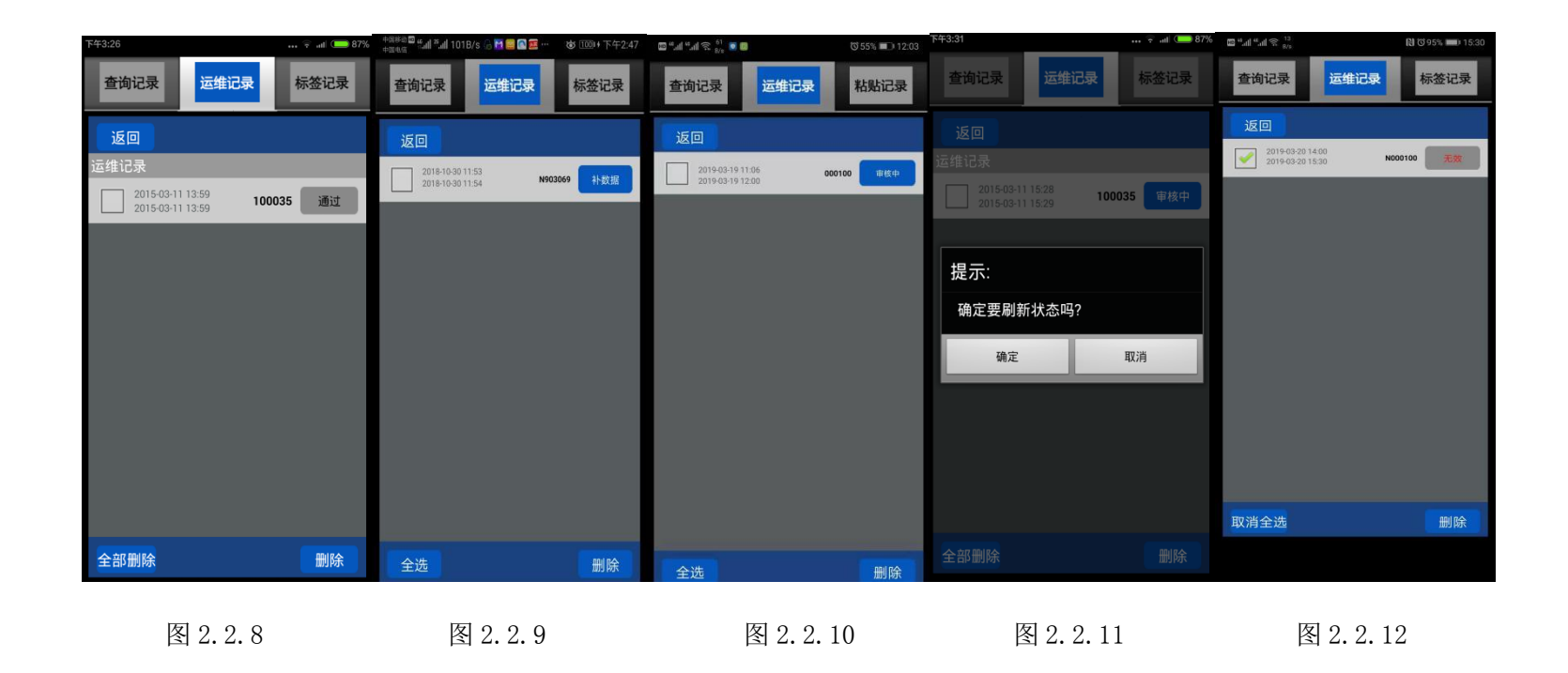